**Guía Rápida Web**

# *i* intelisis

## **Reporte de Antigüedad de Saldos de Proveedores**

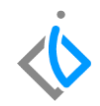

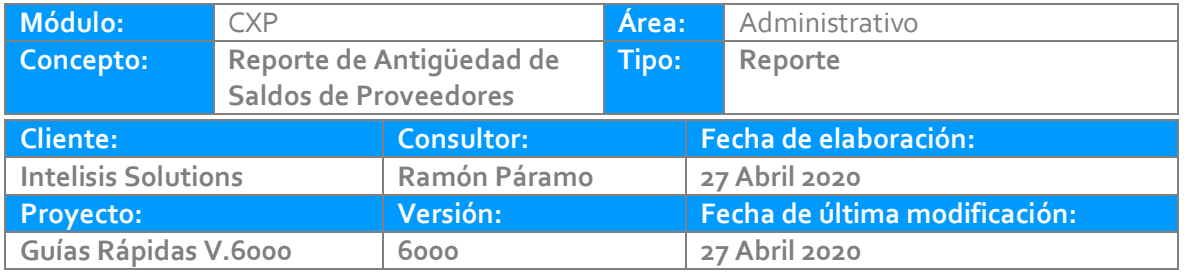

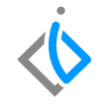

#### **INTRODUCCIÓN:**

Este reporte muestra el saldo de los proveedores en fecha actual o pasada, se pueden visualizar todas las UEN´S (carteras) o una en específico.

**[Glosario:](#page-5-0)** Al final de esta Guía podrás consultar un Glosario de terminologías y procesos para tu mejor comprensión.

**[FAQ:](#page-5-1)** Consulta las preguntas frecuentes al final del documento.

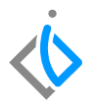

#### **Reporte de Antigüedad de Saldos de Proveedores**

#### **Descripción del proceso**

*La ruta para visualizar este reporte es Intelisis reportes - Administración - Antigüedad de Saldos Proveedores*

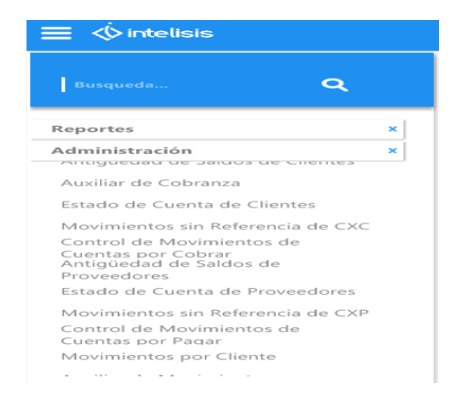

#### Los Parámetros para visualizar el reporte son los siguientes:

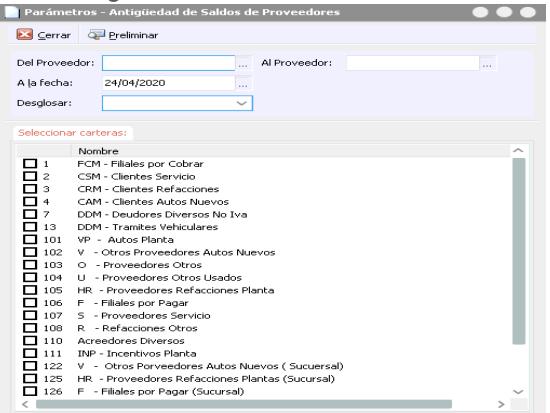

*Del Proveedor: Clave / Al Proveedor: Clave/ Fecha: A la fecha que se desea el reporte/ Desglosar: SI/NO.*

#### **Reporte de Antigüedad de Saldos de Proveedores**

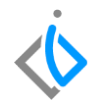

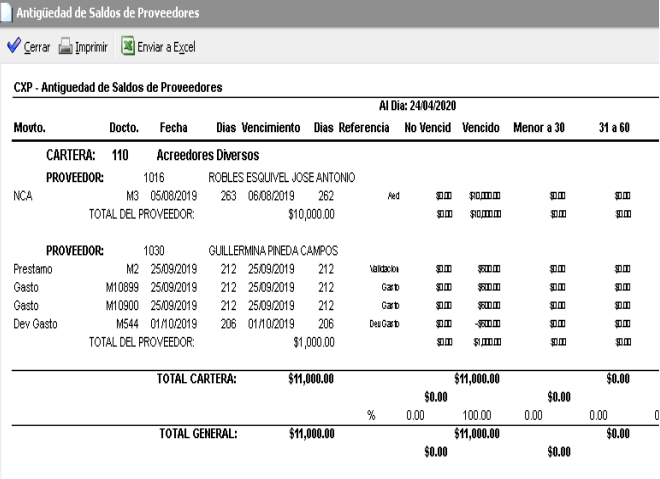

La información mostrada es la siguiente:

Como título el número de la cartera con su nombre

Mvto: El movimiento generado en sistema

Dcto: Consecutivo del Movimiento

Fecha: Fecha de emisión del movimiento

Vencimiento: La fecha de vencimiento del movimiento

Días: Vencimiento contra Fecha reporte

Referencia: Referencia del movimiento

Vencimientos: Todos los vencimiento s configurados para el reporte

**Reporte de Antigüedad de Saldos de Proveedores**

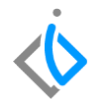

### <span id="page-5-0"></span>**Glosario de terminologías y procesos**

**UEN:** Unidad Estratégica de Negocios

## <span id="page-5-1"></span>**FAQ**

#### **¿Es posible mandar a visualizar varias carteras aunque no tengan un orden de consecutivo numérico?**

Si dentro del detalle de los parámetros es posible seleccionando las Carteras que se desean visualizar sin que sea necesario mantener un orden numérico, solo con activar el recuadro.

## *<u><b>Dintelisis*</u>

**Gracias por consultar nuestras Guías Rápidas Web**

*Es un gusto poder ayudarte.*

*Equipo de Consultoría*

*Intelisis Solutions* [dmsautos@intelisis.com](mailto:dmsautos@intelisis.com) *Tel. (443) 333 2537*